## <span id="page-0-0"></span>**1 Identification de votre entreprise**

Une fois la solution [Dolibarr ERP/CRM installée,](#page-0-0) les premiers paramétrages que vous devrez effectuer sont l'enregistrement des informations d'identité et de fonctionnement de votre entreprise. La page de saisie est accessible depuis l'onglet **ACCUEIL** en cliquant sur le menu CONFIGURATION > SOCIÉTÉ/ORGANISATION.

Remplissez les champs nécessaires ou sélectionnez les valeurs dans les listes déroulantes. Les informations de cette page apparaîtront dans les en-têtes et pieds de pages des documents générés lors de l'utilisation de Dolibarr tels que les devis, les factures, etc. Si vous ne souhaitez pas les voir apparaître, il suffit de laisser les champs vides !

*Note > Dès maintenant, remarquez que les champs des fiches dont la saisie est obligatoire sont affichés en gras. Cela sera valable sur toutes les fiches de Dolibarr.*

Émetteur Adressé à **Votre Entreprise** Adresse de votre entreprise **ZIP VILLE** France Tél.: 0123456789 Email: contact@votre-entreprise.fr Web: www.votre-entreprise.fr

**Figure 1.1 :** En-tête de facture

**VOTRE** 

**LOGO** 

**Figure 1.2 :** Pied de page par défaut de facture

Société par actions simplifiée unipersonnelle (SASU) - Capital de 5 000 € - SIRET: 01234567800000 ar actions simplifiee unipersonnelle (عجمی) - Capital de 5 000 € - SirkET, 012345<br>NAF-APF: 12 347 - RCS/RM: VII I F X012345678 - Numéro TVA: FR012345678

474

Facture SPECIMEN - Non validé

Date facturation : 16/07/2022<br>Date échéance : 17/07/2022

<span id="page-1-0"></span>*Note > Dolibarr propose différentes [options d'affichage des informations de l'entreprise dans les pieds](#page-1-0) [de pages de vos documents PDF.](#page-1-0) Les mentions présentes par défaut doivent obligatoirement figurer sur vos factures.*

Le mois de début d'activité de votre entreprise et, dans le cas d'une tenue de comptabilité, les informations d'assujettissement à la TVA sont à renseigner ici. Si vous n'êtes pas assujetti à la TVA, la mention TVA non applicable, article 293 B du Code général des impôts sera automatiquement ajoutée sur les documents où elle doit apparaître. Dans le cas contraire, sachez qu'un [paramétrage de vos documents PDF](#page-1-0) vous permettra de ne pas y afficher les informations relatives à la TVA.

Deux logos vous sont demandés : le premier sera utilisé en [page de connexion et sur](#page-1-0) [l'interface de Dolibarr](#page-1-0) ou encore sur les [documents PDF](#page-1-0) que vous enverrez à vos tiers. Si votre logo est trop imposant sur vos documents PDF, un [paramétrage de vos documents](#page-1-0) [PDF](#page-1-0) permet de le redimensionner. Le second logo sera utilisé comme favicon sur les onglets de votre navigateur et sur les pages de Dolibarr [si vous en activez l'affichage](#page-1-1).

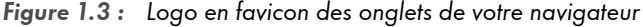

| Accueil - Dolibarr 16.0.0                                                                           |                                | $\times$                        | $\ddot{}$            |                               |                                                       |           |                 |                                                  |             |                                      |                                                              |
|----------------------------------------------------------------------------------------------------|--------------------------------|---------------------------------|----------------------|-------------------------------|-------------------------------------------------------|-----------|-----------------|--------------------------------------------------|-------------|--------------------------------------|--------------------------------------------------------------|
| $\Box$<br>$\mathbf{C}$<br>http://dlb16/index.php?mainmenu=home<br>$\triangleright$<br>$\Omega$<br>◁ |                                |                                 |                      |                               |                                                       |           |                 |                                                  |             |                                      |                                                              |
| 俗<br>Accueil                                                                                        | $\blacksquare$<br><b>Tiers</b> | ø<br><b>Produits   Services</b> | v.<br><b>Projets</b> | A<br>Commerce                 | a,<br><b>Facturation   Paiement Banques   Caisses</b> | 童         | A<br><b>GRH</b> | $\blacksquare$<br><b>Documents</b>               | 萹<br>Agenda | ۶<br><b>Outils</b>                   |                                                              |
| Rechercher                                                                                          |                                | $\mathbf{v}$                    |                      |                               |                                                       |           |                 |                                                  |             |                                      | Ajouter le widget au ta                                      |
| Lill Mon tableau de bord                                                                            |                                |                                 | VUE GLOBALE          |                               |                                                       | AGENDA    |                 |                                                  |             | PROJETS                              |                                                              |
| X Configuration                                                                                     |                                |                                 | 2 en retard          | 100,00% en retard             | 齒                                                     | A faire 0 |                 |                                                  | $-1$<br>m   | Ouvert <b>I</b><br>Tâches ouvertes 0 |                                                              |
|                                                                                                    |                                | <b>E</b> Outils d'administrati  |                      |                               |                                                       |           |                 |                                                  |             |                                      |                                                              |
| 2.                                                                                                  |                                | <b>Utilisateurs &amp; Group</b> | 骨                    | <b>FACTURES</b><br>Impayées 0 |                                                       | 泛         | A fermer 0      | PROPOSITIONS COMMERC<br>A accepter   A refuser 0 |             | ë                                    | COMMANDES FOURNISSE<br>Ouvert 0<br>En attente de réception 0 |

<span id="page-1-1"></span>*Attention > Privilégiez une image carrée : les favicons sont redimensionnées automatiquement par les navigateurs !*

Terminez la saisie des informations de création de votre entreprise dans Dolibarr en cliquant sur le bouton ENREGISTRER.

Maintenant que les données d'identification de votre entreprise sont enregistrées, les modules nécessaires à votre organisation peuvent être activés.

## **POUR PLUS DE FONCTIONNALITÉS**

## **Module additionnel : [Multi-société](https://d-booker.jo.my/doli-multi-societe)**

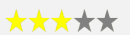

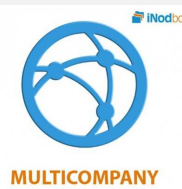

**E INOCIDOX** Le module Multi-société permet la gestion de plusieurs entreprises depuis une même installation Dolibarr. La configuration des différentes entités permet de choisir les éléments partagés entre elles parmi les utilisateurs, tiers, produits, etc. Les autres paramétrages restent propres à chacune des entités gérées.

*Attention > Si vous utilisez d'autres modules additionnels, renseignez-vous sur leur compatibilité avec ce module.*

| Démonstration en ligne                       | S/O                                                         |  |  |  |  |
|----------------------------------------------|-------------------------------------------------------------|--|--|--|--|
| Support à l'utilisation Gratuit pendant l an |                                                             |  |  |  |  |
| Documentation                                | <b>Non</b>                                                  |  |  |  |  |
| Maintenance corrective                       | Gratuite pendant 1 an puis 50% sur les renouvelle-<br>ments |  |  |  |  |
| Maintenance évolutive                        | Gratuite pendant 1 an puis 50% sur les renouvelle-<br>ments |  |  |  |  |